# 专项信用报告操作指南

## 1、注册登录

打开信用中国(甘肃陇南)网站,选择"甘肃省陇南市经营主 体专用信用报告(无违法违规记录证明)"栏目,转至"信用中 国(甘肃陇南)| 法人信用信息系统"进行操作。

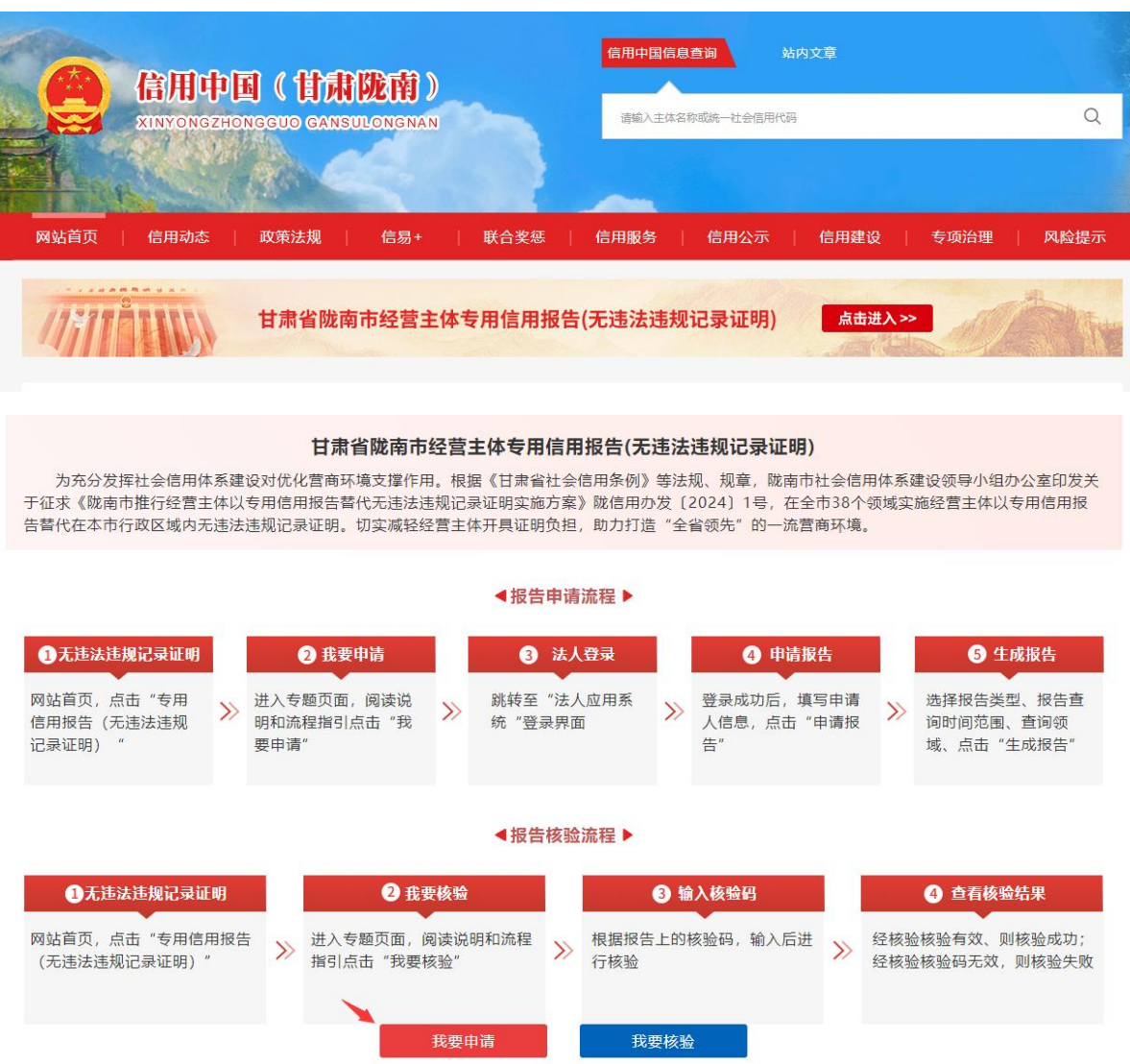

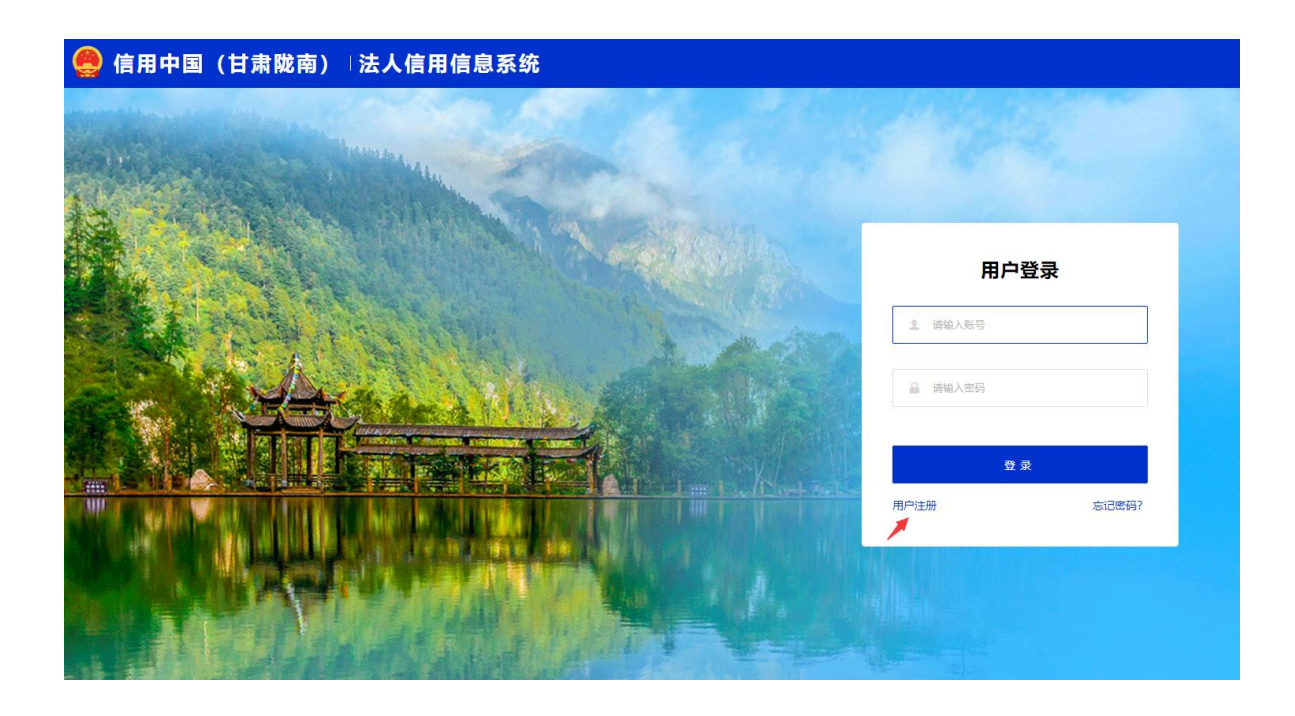

若已有用户名和密码,输入后点击"登录"进入法人信用信 息系统;未注册用户需点击下方"用户注册"按钮,填写注册信 息,进行登录。

# 1.1. 用户注册

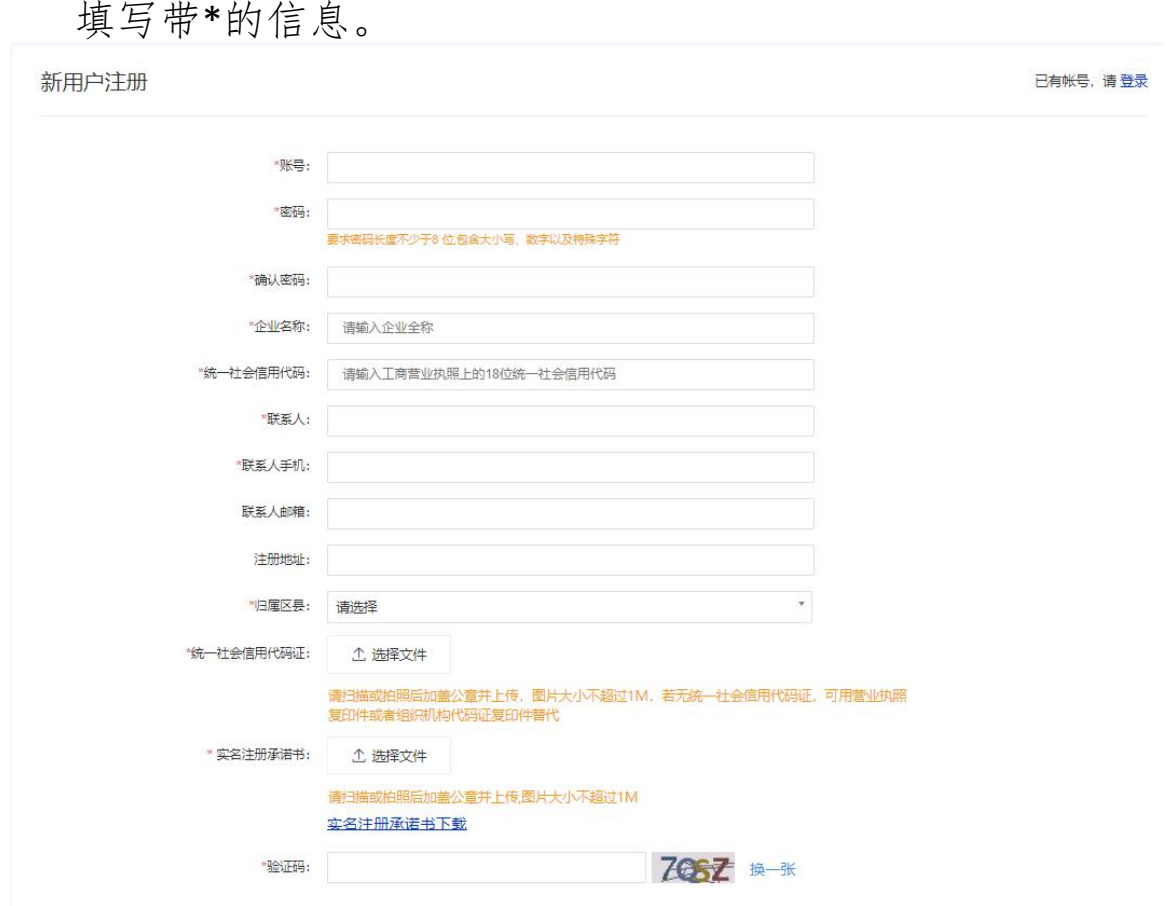

账号:可自行编写登陆账号;

密码:可自行编写登陆密码;

企业名称:按照单位证照名称如实填写;

统一社会信用代码:按单位工商营业执照上的号码进行填写, 字母大写,共18位;

联系人:当前注册账号的联系人姓名;

联系人手机:填写联系人手机号码;

归属区县:选择陇南市县(区)名称;

统一社会信用代码证:扫描或拍照后加盖公章并上传(图片 大小不超过 1M);

实名注册承诺书: 点击下方"信用承诺模版下载"填写后, 扫描或拍照后加盖公章并上传(图片大小不超过 1M);

以上信息填写完成后,点击"提交"由系统进行审核;如有 疑问请拨打:0939-8215626,进行联系。

2、申请核验报告

#### 2.1.申请报告

选择无违法违规记录证明报告→我要申请,点击上方"立即 申请"进入申请页面。

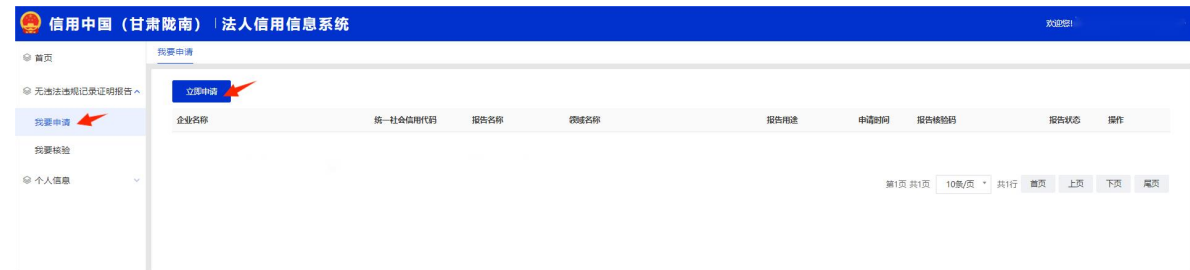

报告查询时间范围:查询截止日期为当前日期的前一天;时 间段范围提供:12 个月、24 个月、36 个月;

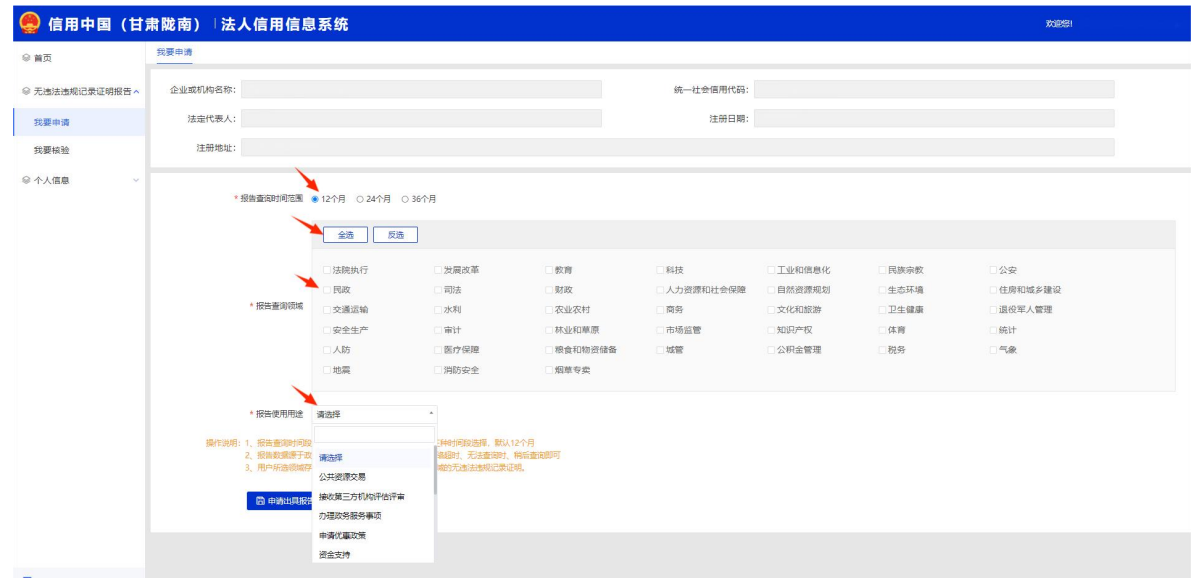

报告查询领域: 提供 38 个领域 (支持多选);

报告使用用途:单选,根据实际用途进行选择;

## 2.2 报告出具依据

根据经营主体选择的时间和领域范围内是否存在违法违规 记录进行判断。

## 2.3 报告出具结果

出具成功: 所选时间和领域无违法违规记录, 系统提示"报 告出具成功",可下载报告。

下载路径一:申请页面点击"申请出具报告"后弹窗内点击 "下载报告"

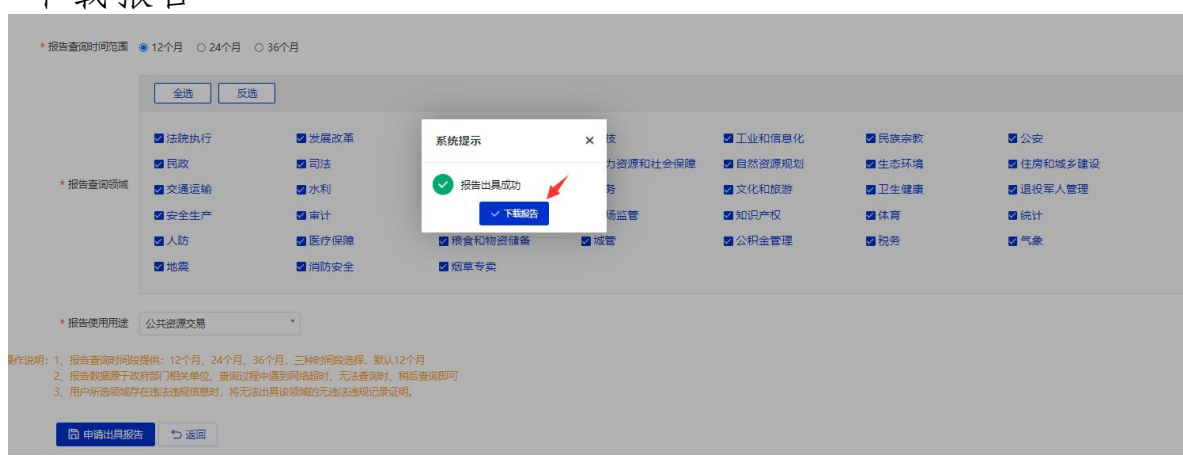

下载路径二:无违法违规记录证明报告/我要申请,在申请 记录表单点击"下载报告"

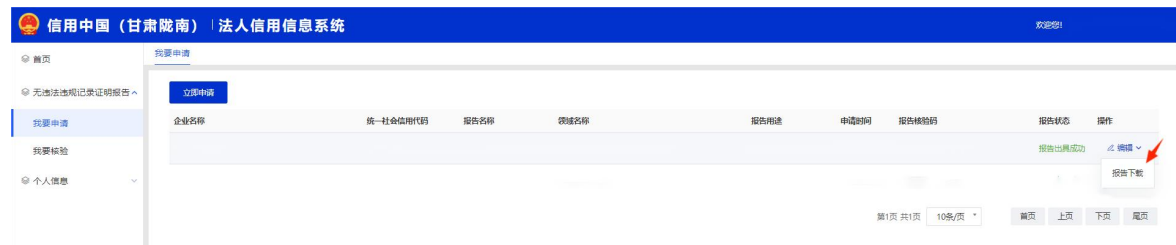

出具失败:所选时间和领域存在违法违规记录,系统提示"无 发出具相应的报告证明"可查看违法违法记录详情。

查看路径一:申请页面点击"申请出具报告"后弹窗内点击 "查看违法违法记录"

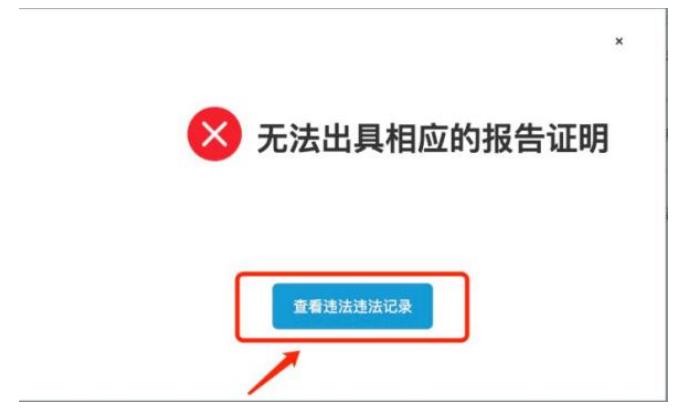

查看路径二:无违法违规记录证明报告/我要申请,在申请 记录表单点击"查看违法违规记录"

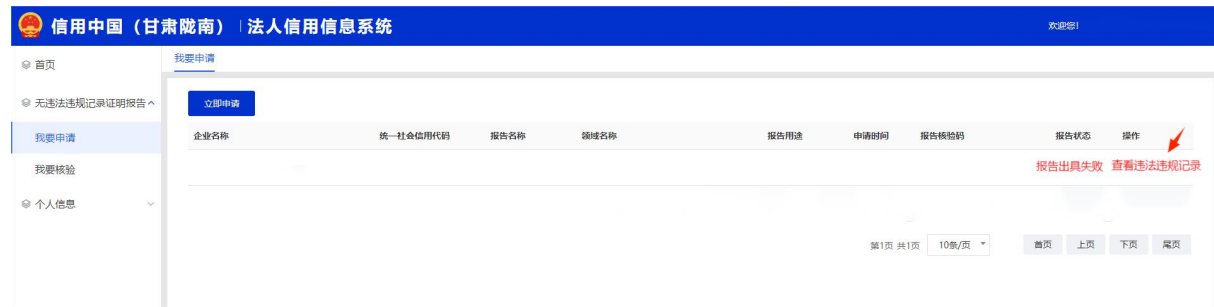

#### 2.4.核验报告

两种核验途径:网页端输入核验码校验、手机端使用微信扫 描报告右上角二维码校验。

情况一:法人信用信息系统核验

点击左侧功能区"我要核验"输入报告文件上的 16 位核验 码,点击"开始核验"按钮,进行核验(需要区分大小写)。

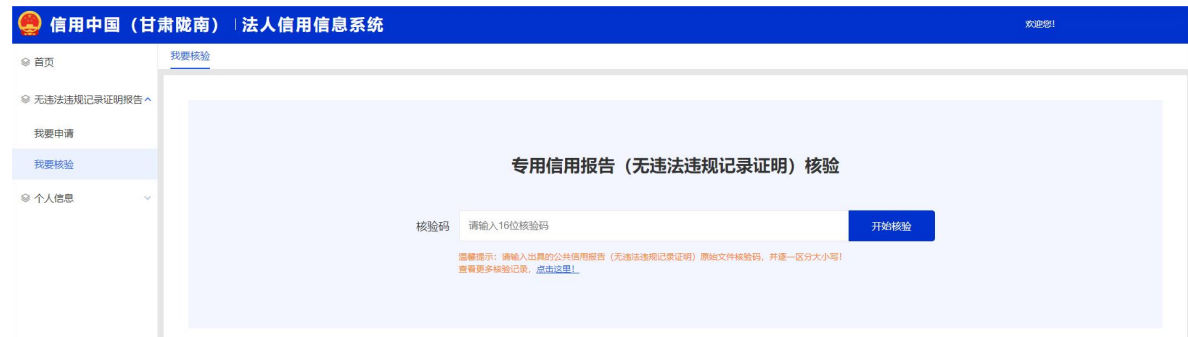

## 报告核验依据

根据已出具的报告所选择的经营主体选择的时间和领域范 围内是否存在最新的违法违规记录进行判断。

## 报告核验结果

核验成功:输入核验码点击"开始核验"后,提示核验成功, 自动下载报告;

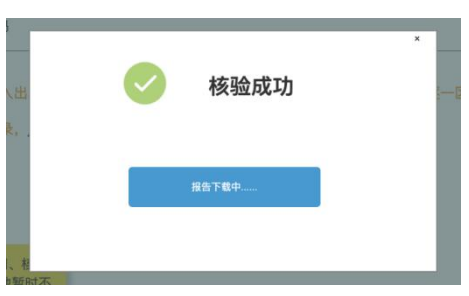

核验码失效:当前报告核验码已过期,需登录信用中国(甘 肃陇南)法人信用信息系统,重新生成报告;

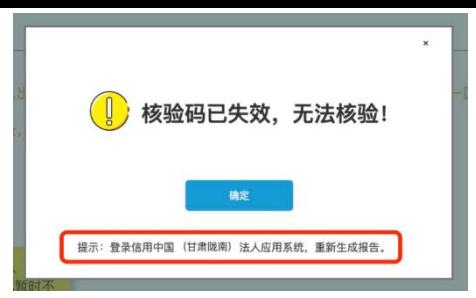

核验不通过:报告所选择的时间和领域范围,存在最新的违 法违规记录。

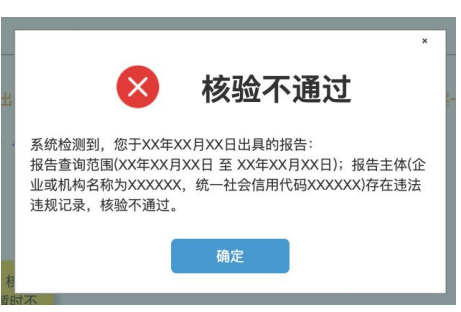

情况二:信用中国(甘肃陇南)网站核验顶部信用服务导航栏, 点击"专用信用报告核验"进行核验。

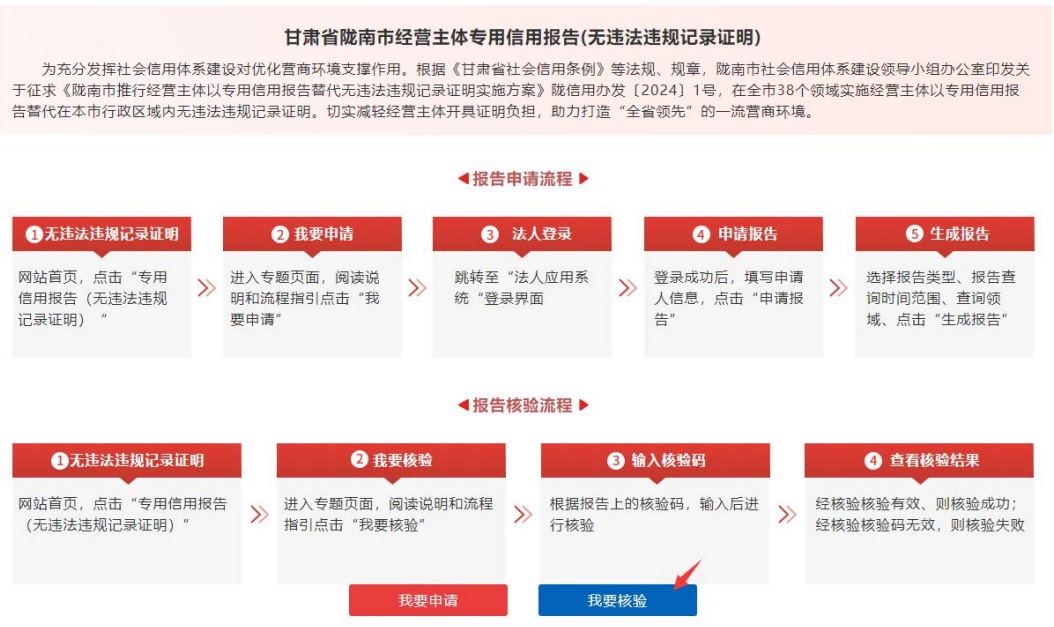

输入报告文件上的16位核验码,点击"开始核验"按钮, 进行核验(需要区分大小写)。

#### 专用信用报告 (无违法违规记录证明) 核验

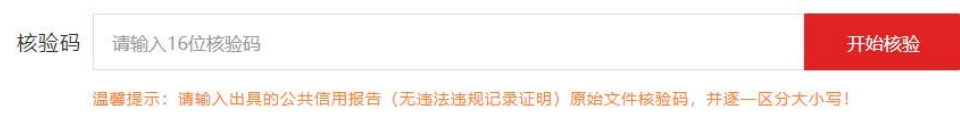

报告核验依据和核验结果,与"情况一"相同。

# 3、个人信息

## 3.1. 信息维护

查看并维护当前登录账户的企业的信息。

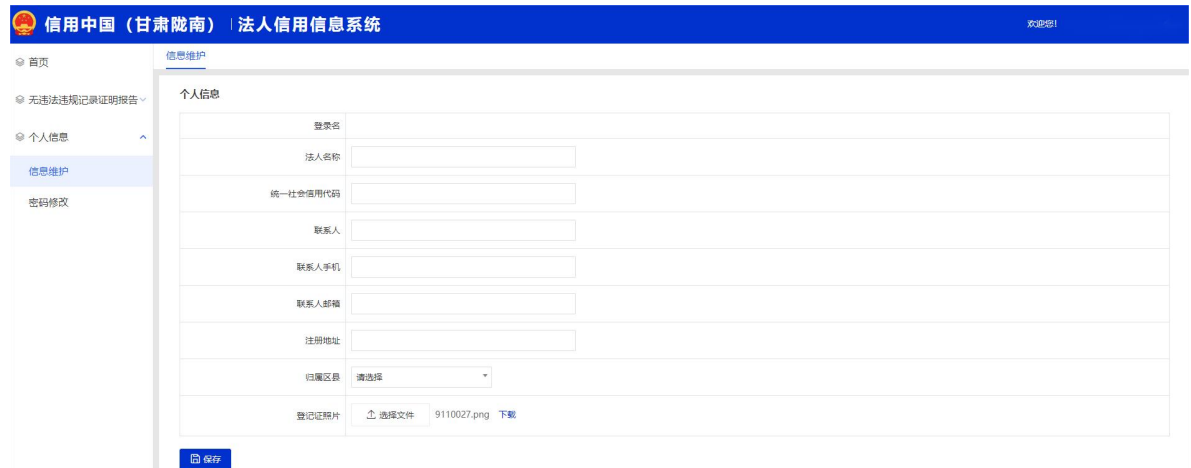

## 3.2.密码修改

对当前登录账户的账号密码进行修改,密码修改后,点击"确 认"需重新进行登录。

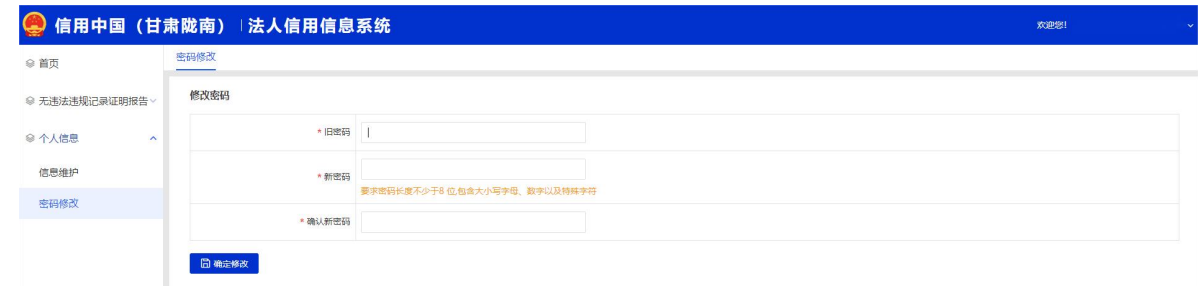